## **How to Play Windows Media Files on Mac**

In the example below a PowerPoint file has an embedded Windows Media sound file that will not play. The steps taken outline how to get it to work. However, downloading the Flip4Mac and Silverlight upgrades should solve the problem for all Windows media files including those played in the browser.

Important: Make sure you read the System requirements before installation.

1. Open the PowerPoint. You will see a yellow Windows Media toolbar at the top. If you do not see the toolbar, attempt to play the slide show and then escape out of the slide show.

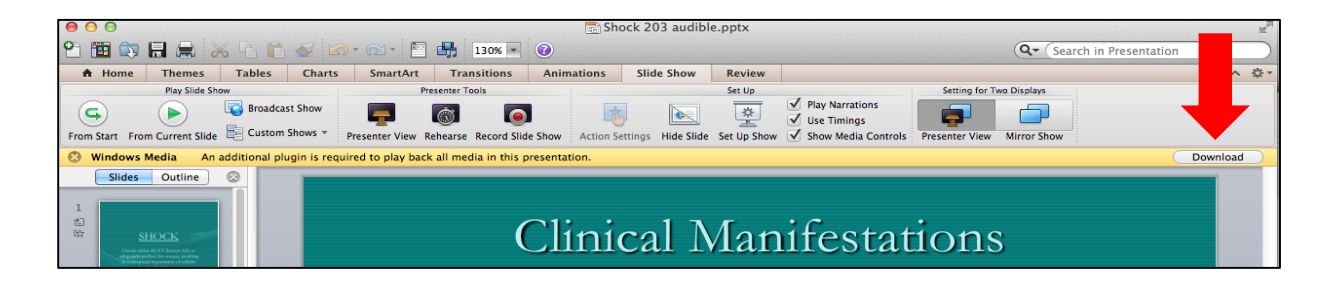

2. Click the "Download" button on the yellow toolbar. A browser window will open to the Microsoft Download Center web page.

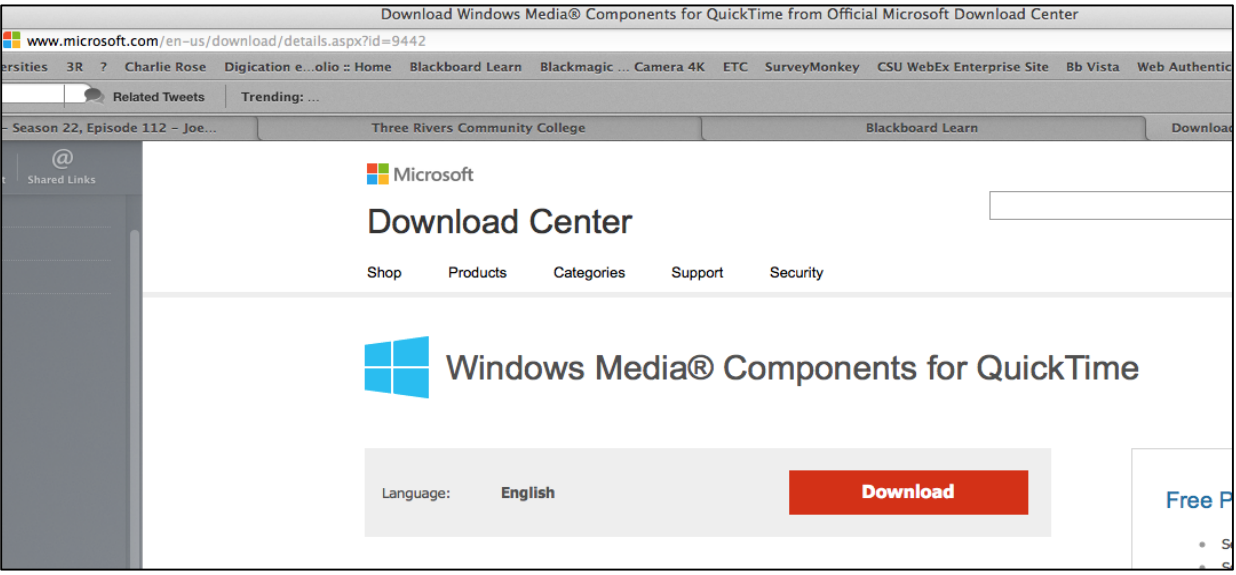

3. Click the Download button for the Windows Media Components for QuickTime to move to the download selection page.

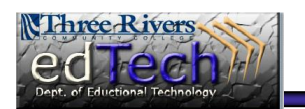

## **How to Play Windows Media Files on Mac**

4. Note the System Requirements to ensure you can install the updates on your Mac.

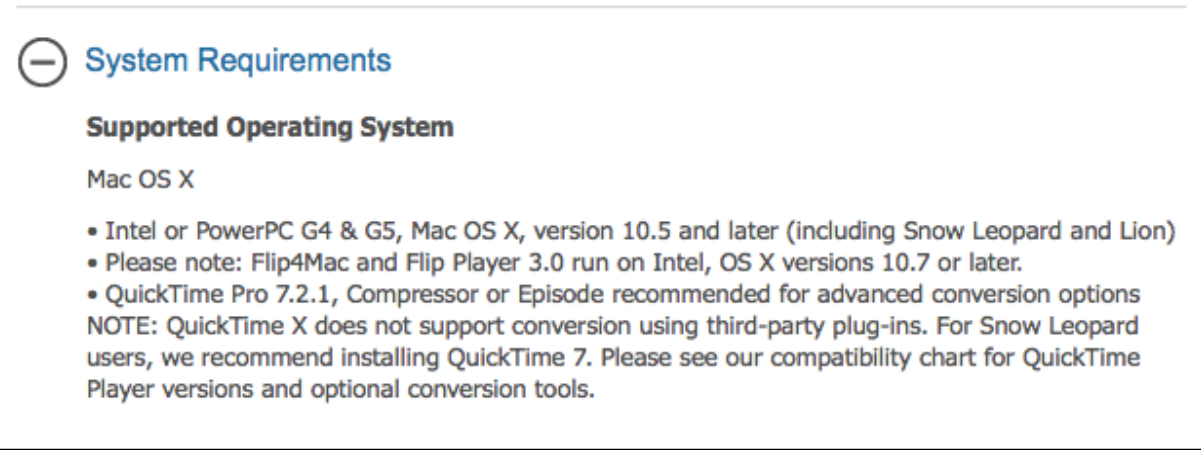

5. If your system supports them, choose all Flip4Mac and Release Notes and begin the download.

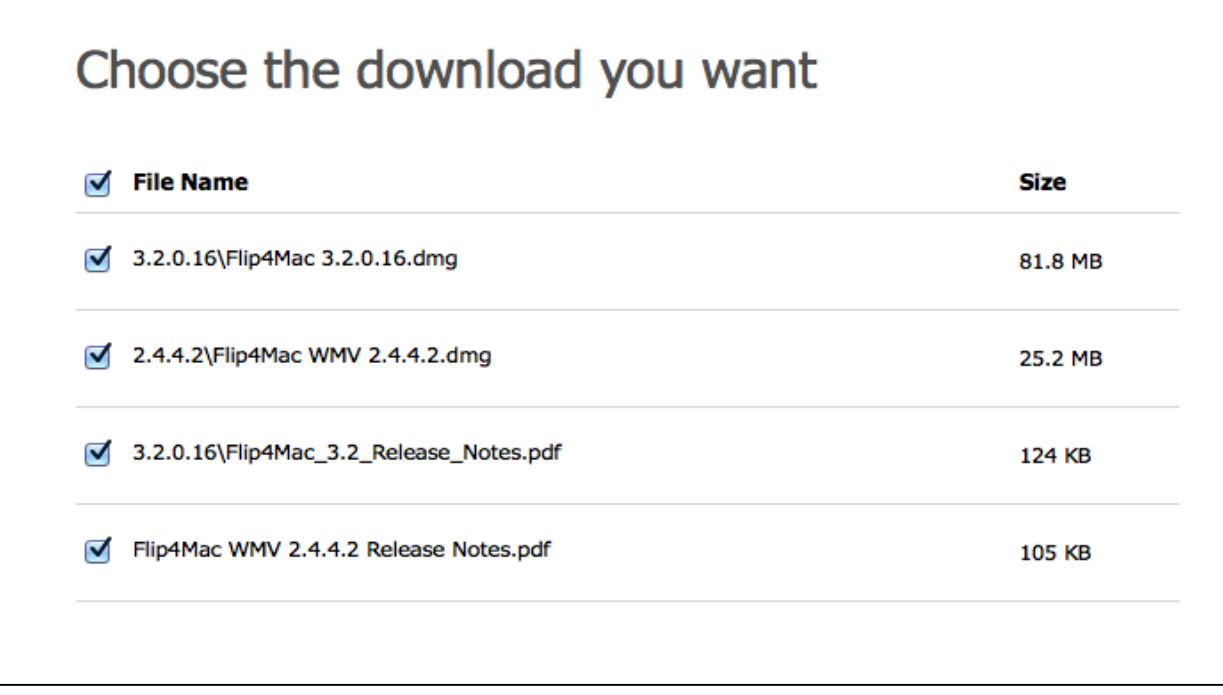

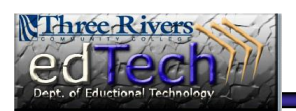

## **How to Play Windows Media Files on Mac**

6. When downloads are complete, Move to your downloads in the browser or downloads in the Finder and click the Flip4Mac dmg files to install. Install each dmg.

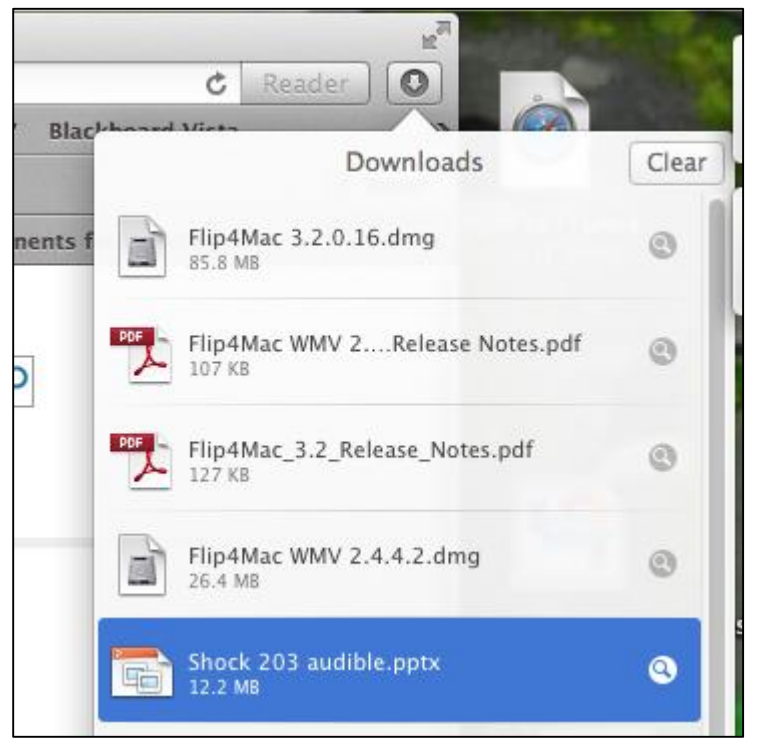

7. When the Installer pops up you will see a Windows Media Installer. You may also be prompted to install Silverlight, if you do not already have it installed or if you do not have the latest version. Install each in turn.

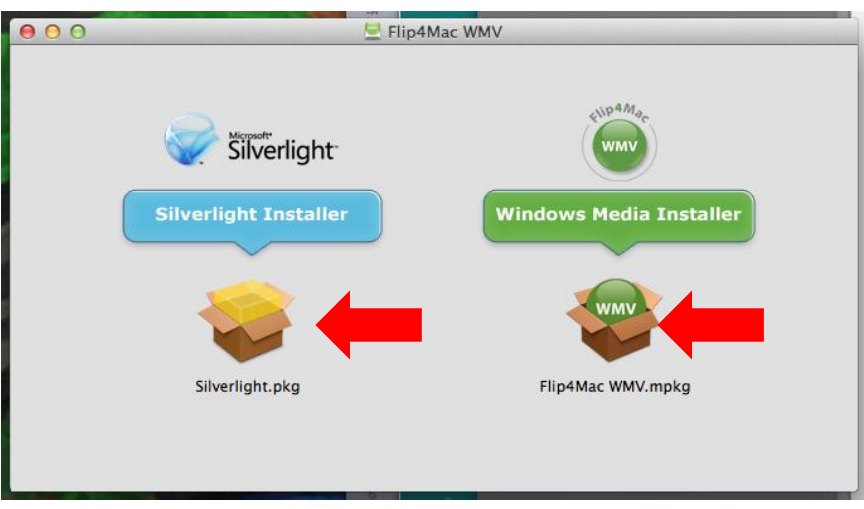

- 8. Repeat step 7 to install the second Flip4Mac and if necessary the second Silverlight.
	- 9. If PowerPoint is open, you may need to close the file and Quit PowerPoint to get the changes to take effect.

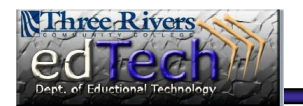